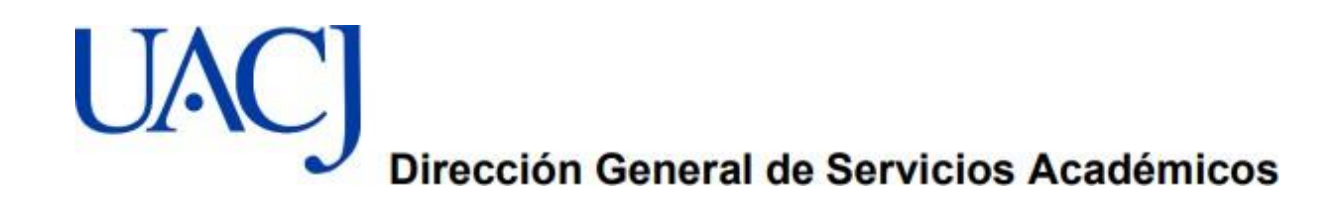

## **Tutorial para Registro en Línea Examen General para el Egreso de Licenciatura-EGEL Plus**

**Ingresa a la siguiente liga para el Registro en línea:**

https://registroenlinea.ceneval.edu.mx/Registro Linea/indexCerrado.php

## Paso 1

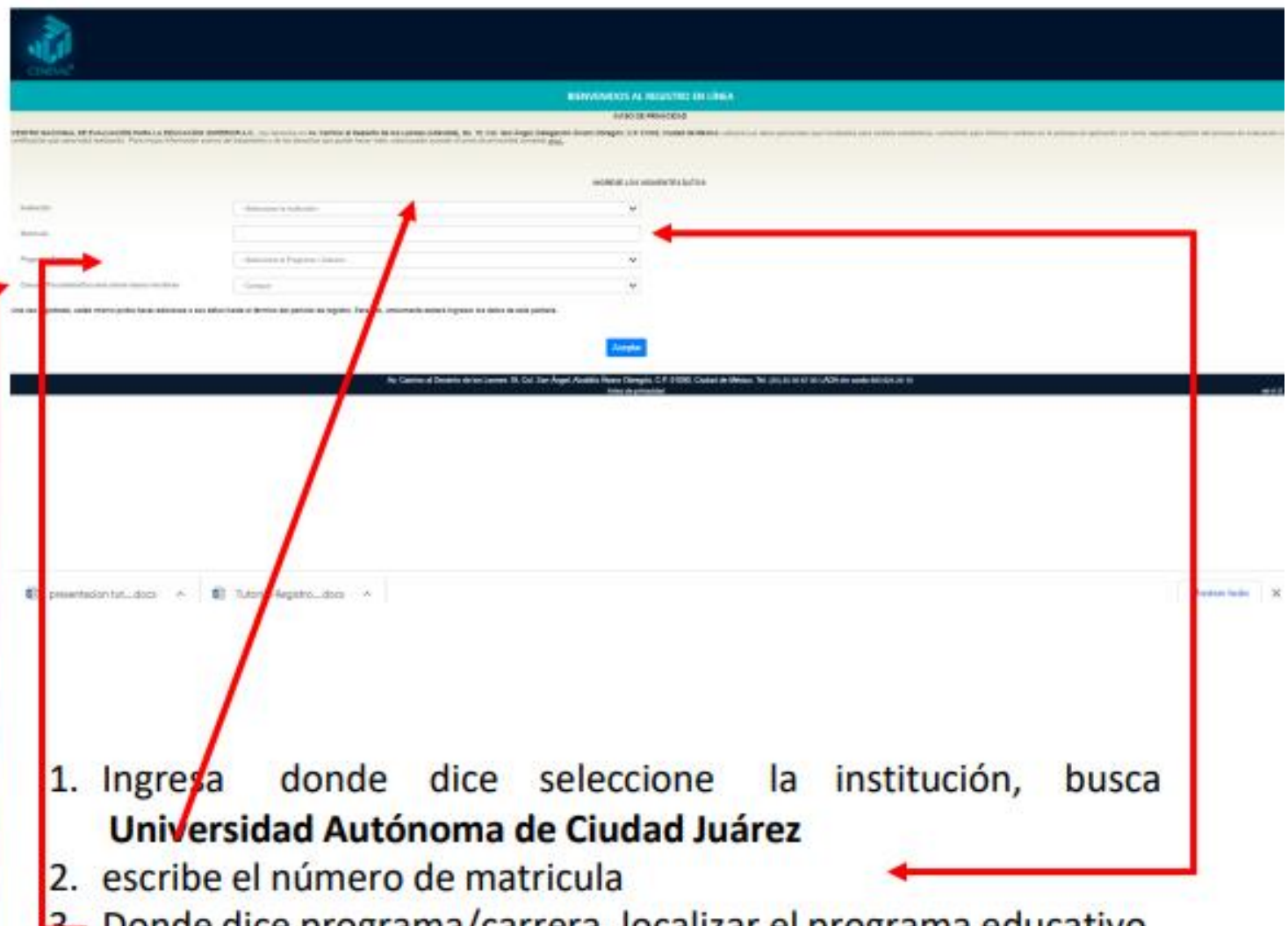

2. Donde dice programa/carrera, localizar el programa educativo 4. En el campus/Facultad Escuelas, ingresa en la sede en la cual va a aplicar el examen

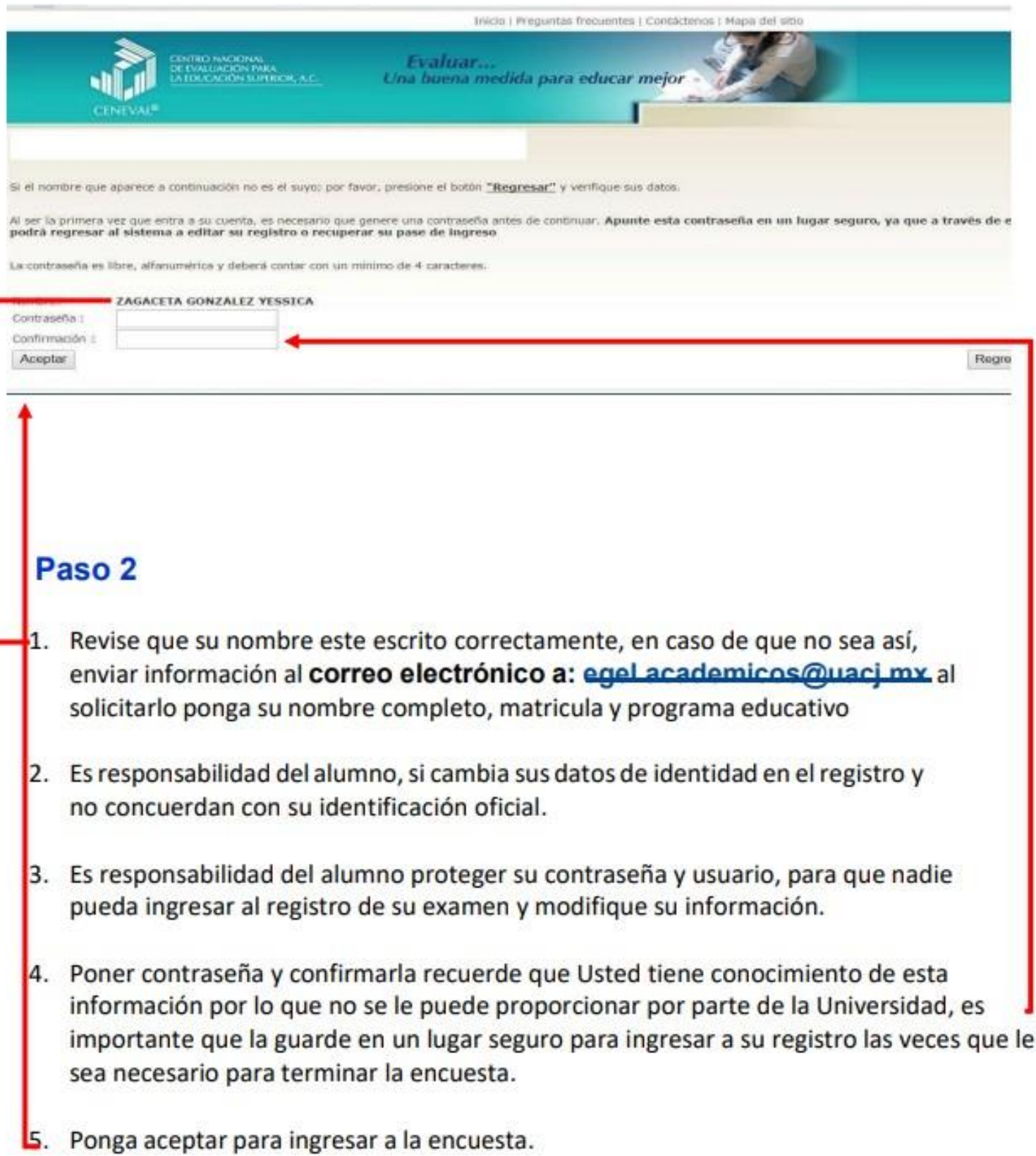

## Paso 3

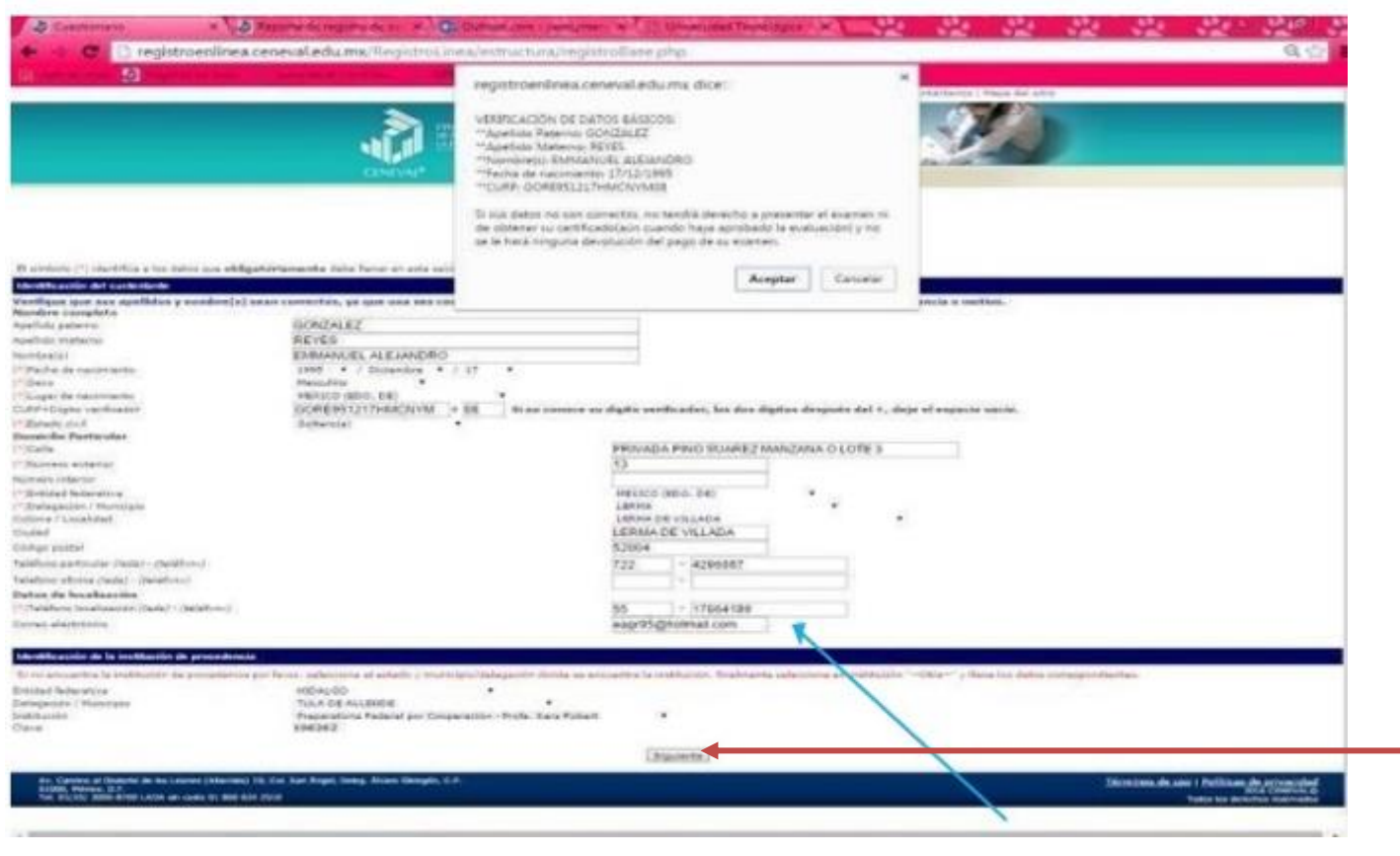

- 1.- Escriba en Clave del Centro de Trabajo (CCT) 138260 y en automático le sale UACJ, ingrese a llenar sus datos generales y escolares, escriba correctamente su correo electrónico y teléfono, estos datos deben estar vigentes.
	- 2.- Al terminar revise que la información esta correcta y ponga **aceptar**

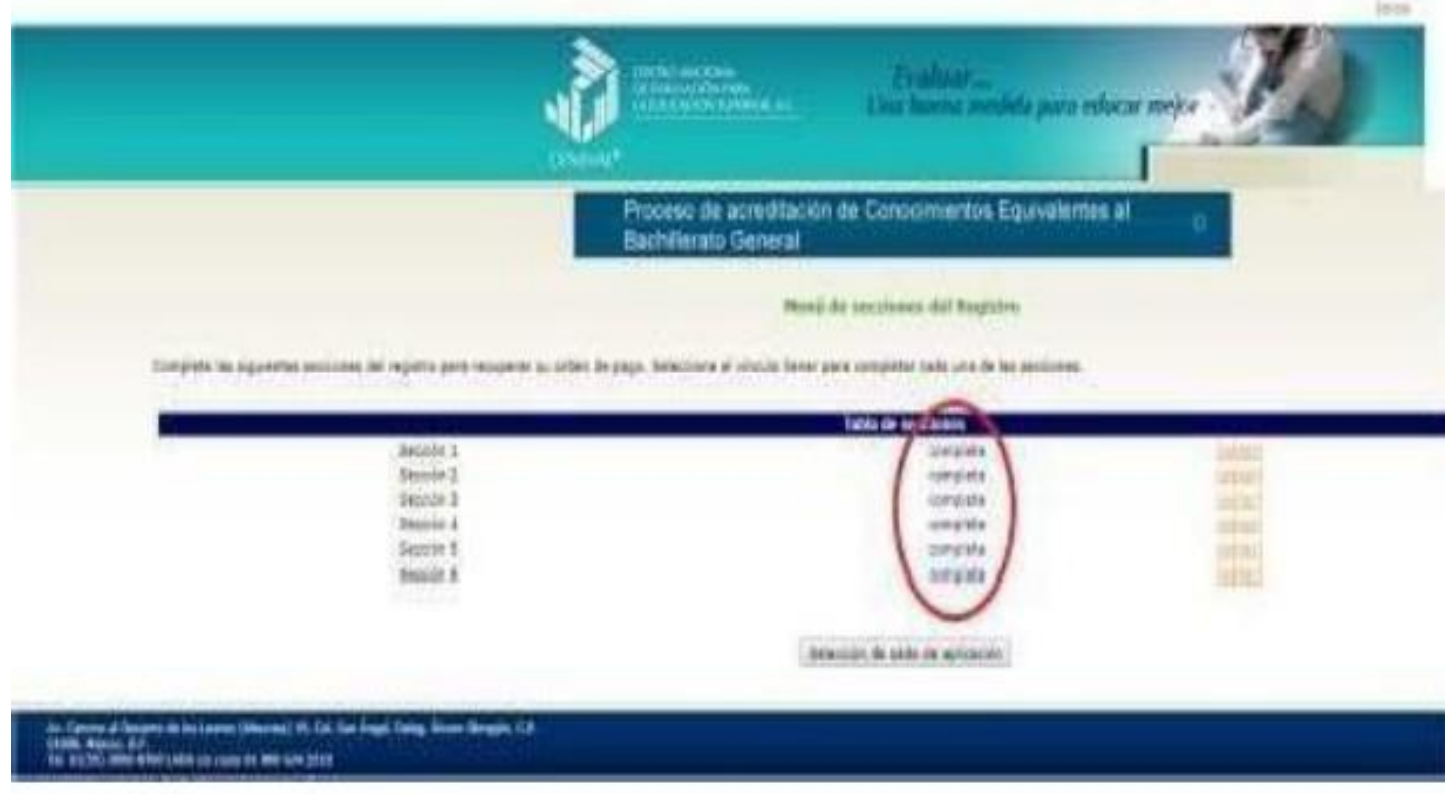

## Paso 4

1. Dependiendo del programa educativo son las secciones que se deben llenar; al ingresar a esta página, observe que dice incompleta, Ingrese a editar y llene la información que le solicitan al terminar cambia de incompleta a completa, esta acción se hará en cada sección